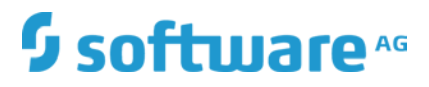

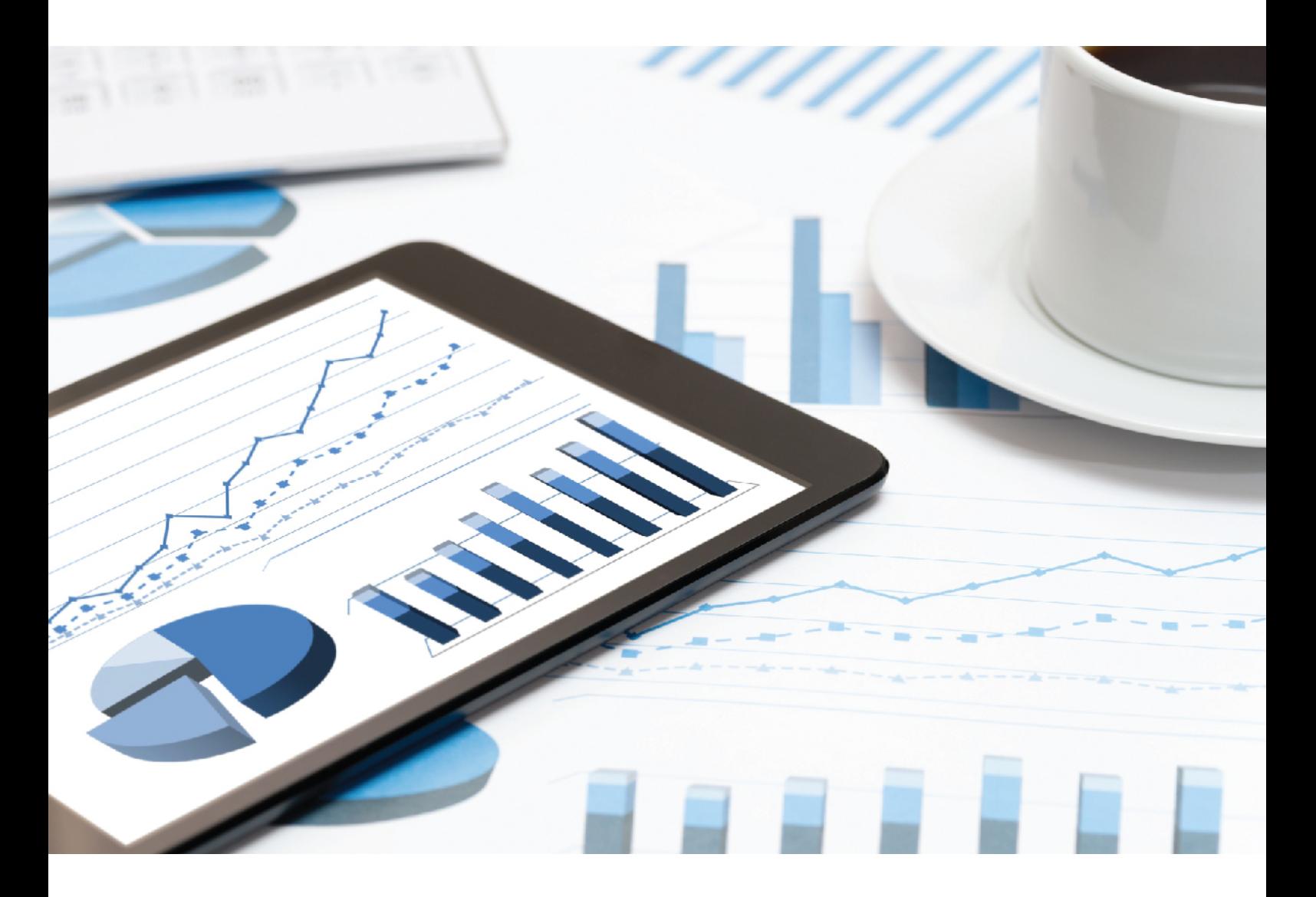

# **ARIS** ARIS AWARE GUIDE

December 2018 VERSION 10.0 - SERVICE RELEASE 7 Document contentnot changed since release 10.0.6. It applies to the current version without changes.

This document applies to ARIS Version 10.0 and to all subsequent releases.

Specifications contained herein are subject to change and these changes will be reported in subsequent release notes or new editions.

Copyright © 2010 - 2018 Software AG, Darmstadt, Germany and/or Software AG USA Inc., Reston, VA, USA, and/or its subsidiaries and/or its affiliates and/or their licensors.

The name Software AG and all Software AG product names are either trademarks or registered trademarks of Software AG and/or Software AG USA Inc. and/or its subsidiaries and/or its affiliates and/or their licensors. Other company and product names mentioned herein may be trademarks of their respective owners.

Detailed information on trademarks and patents owned by Software AG and/or its subsidiaries is located at http://softwareag.com/licenses.

Use of this software is subject to adherence to Software AG's licensing conditions and terms. These terms are part of the product documentation, located at http://softwareag.com/licenses and/or in the root installation directory of the licensed product(s).

This software may include portions of third-party products. For third-party copyright notices, license terms, additional rights or restrictions, please refer to "License Texts, Copyright Notices and Disclaimers of Third Party Products". For certain specific third-party license restrictions, please refer to section E of the Legal Notices available under "License Terms and Conditions for Use of Software AG Products / Copyright and Trademark Notices of Software AG Products". These documents are part of the product documentation, located at http://softwareag.com/licenses and/or in the root installation directory of the licensed product(s).

## **Contents**

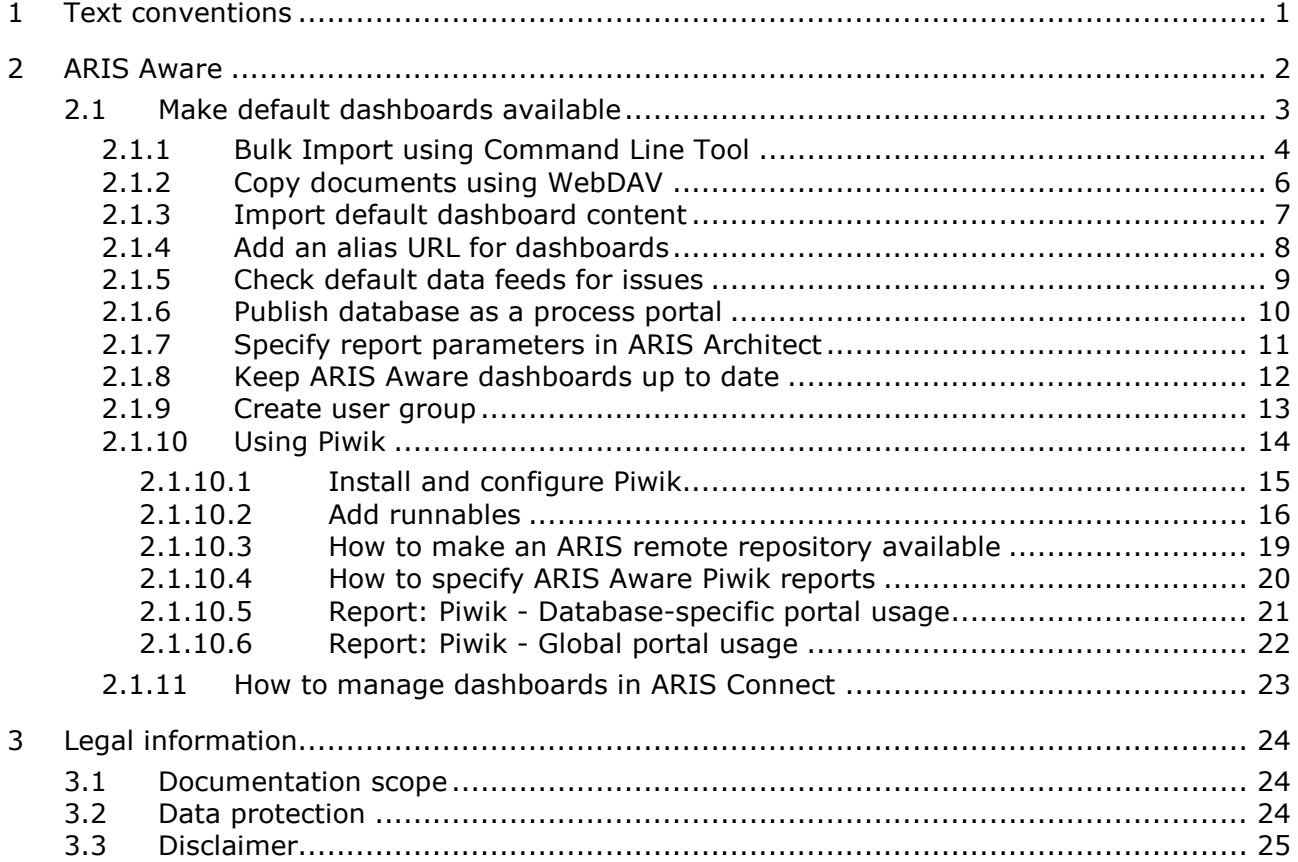

#### <span id="page-3-0"></span>1 Text conventions

Menu items, file names, etc. are indicated in texts as follows:

- Menu items, key combinations, dialogs, file names, entries, etc. are displayed in **bold**.
- User-defined entries are shown **<in bold and in angle brackets>**.
- Single-line example texts (for example, a long directory path that covers several lines due to a lack of space) are separated by  $\rightarrow$  at the end of the line.
- File extracts are shown in this font format: This paragraph contains a file extract.
- Warnings have a colored background:

**Warning**

This paragraph contains a warning.

# <span id="page-4-0"></span>2 ARIS Aware

You can use the product ARIS Aware as visualizing component of ARIS Connect. Using ARIS Aware enables you to combine information from many sources and visualize data as KPIs by means of dashboards. ARIS Aware supports users in various departments across the enterprise by providing dashboards for evaluating a wide variety of data. It improves the transparency of the business and enables you to make the best decisions based on reliable data analyses. ARIS Aware is equipped with ready-to-go templates for common scenarios in the context of business process management, including Center of Excellence (CoE), Business Usage Monitoring, Enterprise Architecture Management, Customer Experience Management (CXM), Process Performance Management, and Governance Risk and Compliance Management. These templates can be extended and customized according to the individual requirements of a company. For some dashboards the **Business Strategy** and the **Enterprise Architecture Management** extension packs are required.

This guide shows how to make default dashboards available and how to use them.

#### <span id="page-5-0"></span>2.1 Make default dashboards available

This procedure explains how to restore default ARIS Aware dashboards in ARIS Connect.

**Prerequisites**

 Your ARIS Server is enabled for ARIS Aware that is, the **dashboarding** runnable is activated and running (see **ARIS Server Installation Guide** (**../../documents/3 Installation/31 Initial installation/312 Server/3121 Basic (Single node)/ARIS Server Installation - Windows.pdf**) or **ARIS Cloud Controller (ACC) Command-Line Tool**

(**../../documents/3 Installation/31 Initial installation/312 Server/3121 Basic (Single node)/ARIS Cloud Controller (ACC) Command-Line Tool.pdf**) on DVD, ARIS Download Center (aris.softwareag.com) or Empower [\(https://empower.softwareag.com/\)](https://empower.softwareag.com/)).

- A valid **ARIS Connect Server Extension Pack Aware (YCSAW)** license is available in ARIS Administration.
- You have access to the ARIS installation DVD.
- If you want to generate dashboards based on portal usage statistics of ARIS Connect content you must install and configure the external web analytics application **Piwik** (page [15\)](#page-17-0), install and configure two additional ARIS runnables (page [16\)](#page-18-0) and configure the Piwik-related reports in ARIS Architect (page [20\)](#page-22-0).

**Procedure**

- 1. Import the default xml documents. These documents are used by the default data feeds to generate dashboards. You can either do a bulk import using a command line tool (page [4\)](#page-6-0) (for initial installation only) or copy the documents using WebDAV (page [6\)](#page-8-0).
- 2. Import default dashboard content (page [7\)](#page-9-0).
- 3. Add an alias URL (page [8\)](#page-10-0).
- 4. Check default data feeds for issues (page [9\)](#page-11-0).
- 5. Publish the database as a process portal (page [10\)](#page-12-0) using the **default** or **classic** configuration set.
- 6. Keep dashboard data up to date (page [12\)](#page-14-0).
- 7. Create (page [13\)](#page-15-0) a new **dashboard\_viewers** user group in ARIS Administration and assign all users which should see dashboards but are no Dashboard administrators. Otherwise, you have to assign permissions for all dashboards and the corresponding feeds separately to every user in the data feed editor.

All default dashboards, data feeds and documents are available in ARIS Connect.

# <span id="page-6-0"></span>2.1.1 Bulk Import using Command Line Tool

#### INITIAL INSTALLATION

For new installations, you can import documents using the Command line tool. These documents are used by the default data feeds to generate dashboards.

**Procedure**

- 1. Extract the **Documents** archive (ARIS installation DVD\Content\ARISAware) to a temporary target directory, for example: **C:\Dashboarding**. This archive contains all required xml documents used by the default data feeds.
- 2. Import the default ARIS document storage documents via bulk import:
- 3. Open a Command Prompt and navigate to <ARIS installation path>\server\bin\work\work\_adsadmin\_<s,m or l>\tools\**bin**.
- 4. Enter this command to import all documents into ARIS document storage of each tenant you use, for example, **default**:

#### **y-admintool.bat -t <tenant name> bulkimport -u system -p manager -path "c:\Dashboarding"**

**c:\Dashboarding** is the extracted structure from zip archive and location on the server storage.

- 5. Check for the shown message of 162 imported files in 10 folders for each tenant.
- 6. Close the Command Prompt window.

All default xml documents are available in ARIS document storage.

You must import the default data feeds (page [7\)](#page-9-0) in order to generate default dashboards.

#### UPDATE INSTALLATION

Do not use the bulk import command line tool in case of an update installation.

Upload the **Conversation\_Rate.csv** document manually to the **Dashboarding** folder.

Upload the following files manually to the **Dashboarding\<database name>\CXM** folder, for example, **Dashboarding\United Motor Group\CXM**, of each database:

- CXM\_SEGMENTATION\_AND\_ASSIGNMENTS.xml
- CXM\_SEGMENTATION\_AND\_ASSIGNMENTS\_METADATA.xml

You can find these files in the **Content\ARISAware\Documents.zip** file from the ARIS installation DVD.

**Procedure**

- 1. Open ARIS Connect.
- 2. Click **Repository.**
- 3. Click **Documents**.
- 4. Click a folder in the navigation.
- 5. Click **Upload**. The **Upload document** dialog opens.
- 6. Enter the relevant optional additional information, and click **OK**.

You have added a new content for ARIS Aware.

# <span id="page-8-0"></span>2.1.2 Copy documents using WebDAV

You can import the default ARIS document storage documents using WebDAV. These documents are used by the default data feeds to generate dashboards.

ARIS document storage supports WebDAV. You can connect only one tenant with a specific repository.

To grant users without the **Document management** role access to ARIS document storage content, ARIS document storage can be used as a WebDAV network drive.

With a Microsoft<sup>®</sup> Windows 7 operating system you just need to connect the relevant network and access ARIS document storage directly. With older operating systems, you need to use Web folders (select **Tools > Map Network Drive > Sign up for online storage connect to a network server** in Microsoft® Windows Explorer). If this does not work you need to configure your computer as follows.

**Procedure**

- 1. Open the Registry Editor.
- 2. Navigate to

**HKEY\_LOCAL\_MACHINE\SYSTEM\CurrentControlSet\Services\WebClient\Param eters** and find the DWORD entry **BasicAuthLevel**.

- 3. Check if the value of this entry is **2**. If the value of this entry differs, please change it to **2**. If the DWORD entry does not exist, create it.
- 4. With operating systems older than Microsoft<sup>®</sup> Windows 7 you also need to find the DWORD entry **UseBasicAuth**. If it does not exist, create it.
- 5. Change the value of this entry to the hexadecimal value **1**. Thus, you enable HTTP Basic Access Authentication for SSL and non-SSL connections.
- 6. Close the Registry Editor.
- 7. Restart Microsoft® Windows.

You can now use ARIS document storage as a WebDAV network drive.

- 8. Configure ARIS document storage for WebDAV please refer to the ARIS Connect online help, chapter **Manage ARIS Connect > Configure ARIS Connect > Set up Document storage > Configure WebDAV**.
- 9. Extract the **Documents** archive (ARIS installation DVD\Content\ARISAware) to a temporary target directory, for example: **C:\Dashboarding**. This archive contains all required xml documents used by the default data feeds.
- 10. In order to copy the content into ARIS document storage, a network mapping using WebDAV is required.

11. Map the network drive to **http://<Fully qualified domain name of ARIS Server:load balancer port>/documents/rest/webdav**. You do not need to specify the port if the load balancer uses port 80.

#### **Example**

http://myserver.mydomain.ext:1081>/documents/rest/webdav

12. Copy extracted folder **Dashboarding** to mapped network drive.

All default documents are available in ARIS document storage.

<span id="page-9-0"></span>You must import the default data feeds (page [7\)](#page-9-0) in order to generate default dashboards.

#### 2.1.3 Import default dashboard content

The default dashboards and data feeds must be imported. These default data feeds are configured to use the corresponding XML documents. Therefore make sure you have imported the required XML documents (see bulk import (page [4\)](#page-6-0) or using WebDAV (page [6\)](#page-8-0)).

#### **Prerequisite**

You have the **Dashboard administrator** function privilege.

**Procedure**

- 1. Copy the **Dashboards\_Feeds.zip** file from the ARIS installation DVD to a temporary target directory, for example: **C:\Dashboarding**. The **Dashboards\_Feeds.zip** file contains the default dashboards, data feeds, and permissions.
- 2. Start ARIS Connect.
- 3. Click **Repository**.
- 4. Activate the **Dashboards & Data feeds** tab.
- 5. Click **B** Dashboards.
- 6. Click **Import**.
- 7. Select the **Dashboards\_Feeds.zip** file to be imported. The file contains the default dashboards and dashboard privileges.
- 8. If the dashboard(s) available in the repository should be replaced, activate the **Overwrite if already exists** option.
- 9. If the dashboard permissions contained in the dashboard file should also be imported, activate the **Import privileges** option. This option is activated by default.
- 10. Click **Import**. The default dashboards, data feeds, and permissions are imported and the new dashboards are listed on the **Dashboards** tab of the repository.
- All default dashboards and data feeds are available.

### <span id="page-10-0"></span>2.1.4 Add an alias URL for dashboards

Define the alias URL to be used within data feeds. If you specify **Feed URL**, all default data feeds will work properly.

**Prerequisite**

- You have the **Dashboard administrator** function privilege.
- You have an ARIS Connect Designer license.
- Your ARIS Server is enabled for ARIS Aware.

#### **Procedure**

- 1. Start ARIS Connect.
- 2. Click <user name> and select **Administration**.
- 3. Click **Configuration**.
- 4. Click **Dashboards**.
- 5. Select **URL\_ALIAS** from the list.
- 6. Click **Add**. The **Add property** dialog opens.
- 7. Enter the alias. Enter **Feed URL** for the content that is delivered with the installation.
- 8. Enter the protocol (http or https) to be used for the communication.
- 9. Enter a fully-qualified host name (FQHN). Enter the fully-qualified host name, for example, myserver.mydomain.ext, where ARIS Server runs for the content that is delivered with the installation, for example, copy it from your browser's URL.
- 10. Enter the port. Enter the port on which ARIS Server runs for the content that is delivered with the installation.
- 11. Enter user name and password of the user who is supposed to have access to the data feeds used by the dashboards.

If you change the password of the user who created this URL\_ALIAS, you must also update the password for the **Feed URL** alias ( **Edit Property**), otherwise dashboards cannot be displayed.

12. Click **Save**.

The alias URL is defined.

This alias URL can be used for your data feeds.

#### <span id="page-11-0"></span>2.1.5 Check default data feeds for issues

You can open an available data feed in ARIS Connect. The data feed is opened in the data feed editor.

The available dashboards and the relevant data feeds are provided in the **Repository** of ARIS Connect.

**Prerequisite**

- You have the **Dashboard administrator** function privilege.
- You have an ARIS Connect Designer license.
- **The Feed URL** alias URL is defined (page [8\)](#page-10-0).
- The default ARIS Aware dashboards are available (page [3\)](#page-5-0).

**Procedure**

- 1. Start ARIS Connect.
- 2. Click **Repository**.
- 3. Activate the **Dashboards & Data feeds** tab.
- 4. Click **Data feeds**. The default data feeds are displayed.
- 5. Click a data feed name.

The selected data feed opens in the data feed editor. The data feed will work properly if the Feed URL is in use. If the **Path prefix (alias)** name is shown in red, the alias URL has not been created (page [8\)](#page-10-0) properly.

6. Click **Calculate preview**.

Data is shown in the **Calculation result of operator ARIS Table** section, the default data feeds work properly. All default dashboards can be displayed in ARIS Connect.

In case of errors check whether the prerequisites specified are met. If you change the password of the user who created this URL\_ALIAS, you must also update the password for the **Feed URL** alias ( **Edit Property**), otherwise dashboards cannot be displayed.

### <span id="page-12-0"></span>2.1.6 Publish database as a process portal

Select the database to be published as the process portal.

**Prerequisite**

You have the **Publishing administrator** function privilege.

**Procedure**

- 1. Click **<user name>**.
- 2. Click **Administration**.
- 3. Click **Portal > Publish** on the **Configuration** tab. All available databases are displayed.
- 4. Enable the check boxes of the databases you want to publish in the portal.
- 5. For versioned databases, select the relevant version.
- 6. Click **Apply**.

The content of the databases is published in the portal in the selected configuration or modification set. As long as the databases are available in the portal they cannot be deleted in ARIS.

# <span id="page-13-0"></span>2.1.7 Specify report parameters in ARIS Architect

To generate data feed input for default ARIS Aware Dashboards, the reports listed in the **Dashboard data** category (**Administration** tab > **Evaluations** > **Reports**) are available in ARIS Architect.

For some reports parameters can be specified. These parameterized reports are to be started frequently using report schedules (page [12\)](#page-14-0). This keeps the dashboards up to date. The scheduled reports themselves trigger related reports. Each report collects specific pieces of information. The results are stored in ARIS document storage as XML report output files. These pieces of information are formed into dashboards. That is why dashboards correlate very closely to the set of executed reports.

In order to use the Piwik - Global portal usage (page [22\)](#page-24-0) and Piwik - Database-specific portal usage (page [21\)](#page-23-0) reports, make sure to have Piwik installed and configured (page [15\)](#page-17-0) and the report parameters specified accordingly (page [20\)](#page-22-0).

All default ARIS Aware Dashboards work together with the **United Motor Group** demonstration ARIS database. Some reports already use default parameters, such as file names and titles of the report results, stored in ARIS document storage. You can change these names and titles in different parameter value sets. If you assign different sets to different databases, the same report can be run on different databases using different parameters.

**Prerequisite**

You are script administrator for this tenant.

**Procedure**

- 1. Click **ARIS > Administration**.
- 2. Click **Navigation** in the bar panel if the **Navigation** bar is not activated yet.
- 3. In the navigation tree, click the folder  $\hat{H}$  Evaluations > Reports.
- 4. Click the **Dashboard data** category (subfolder).
- 5. Select the report to be made available in ARIS Connect.
- 6. In the **Start** tab bar, click **Edit report parameters**. The report parameters are displayed.

On the **Output** tab, for all reports generating input for data feeds, file names, document titles and the ARIS document storage paths are specified. For other reports, such as CoE reports, various other tabs are available, for example, **General**, **Conventions** or **Thresholds**. These tabs categorize parameters defining item types to be evaluated in the defined ways.

If you modify values, the demo system will be affected. You can add  $\blacksquare$  and modify duplicated **F** value pairs instead. Click **Assign modification** to apply the changes when executing the report for a specific database.

7. Click **OK**.

The report evaluates data and uses the required parameters.

Users can start parameterized reports using the Report Wizard. If several parameter value sets are defined, the required set can be selected.

#### <span id="page-14-0"></span>2.1.8 Keep ARIS Aware dashboards up to date

This procedure describes how to define scheduled reports in ARIS Architect.

Database information to be compiled for dashboard display is gathered by different reports. These reports generate data feed (page [9\)](#page-11-0) input stored in ARIS document storage. Run these reports automatically to keep all data compiled for dashboard display up to date. In order to use the Piwik - Global portal usage (page [22\)](#page-24-0) and Piwik - Database-specific portal usage (page [21\)](#page-23-0) reports, make sure to have Piwik installed and configured (page [15\)](#page-17-0) and the report parameters specified accordingly (page [20\)](#page-22-0).

**Prerequisite**

- You have the **Report automation** function privilege.
- You have access to this script. Access to scripts can be restricted to certain user groups.
- You have read access to all required database groups.

#### **Procedure**

- 1. Click **ARIS > Administration** or **ARIS > Explorer**. The **Administration** or **Explorer** tab opens.
- 2. Log in to the database.
- 3. Click **Navigation** in the bar panel if the **Navigation** bar is not activated yet.
- 4. In the Explorer tree, click the folder **L** Scheduled reports.
- 5. Click **New > L** Create scheduled report. The Report Automation Wizard opens.
- 6. Specify the name for this schedule and enter the user's password that has **read** permission to all required database groups. Make sure that the schedule is activated.
- 7. Click **Next** and select the first report from the **Dashboard data** category and specify the settings as required.
- 8. Click **Next** and select the database to be evaluated.
- 9. Click **Next** and specify the schedule settings as required.
- 10. Click **Finish**. If the first execution is in the future, the report is automatically active and runs as soon as the defined point in time is reached.
- 11. Create schedules for all required reports from the **Dashboard data** category. The selection of reports depends on the data to be compiled for dashboard display.

All default data feeds used to create dashboards will be supplied with the most current data as specified.

#### <span id="page-15-0"></span>2.1.9 Create user group

Create a new user group. If required, product-specific groups must be created and assigned in each ARIS product.

**Prerequisite**

You have the **User administrator** function privilege.

**Procedure**

- 1. Click **User management**, and select **User groups**. The list of user groups opens.
- 2. Click **Add user group**.
- 3. Enter the name of the user group and an optional description. If a user group that already exists in the LDAP system is created, the user group names must match. This is the only way to assign an existing ARIS user group with the LDAP user group.
- 4. Click **Save**.

The user group is created.

**Tip**

To transfer user and privilege assignments of a group to a new group, go to the overview of groups and click **Copy group** in the row of the relevant group. Enable the check box of assignments to be transferred and add the remaining data, such as group name, etc. of the new group.

# <span id="page-16-0"></span>2.1.10 Using Piwik

If you want to generate dashboards based on portal usage statistics of ARIS Connect content you must install and configure the external web analytics application **Piwik** (page [15\)](#page-17-0), install and configure two additional ARIS runnables (page [16\)](#page-18-0) and configure the Piwik-related reports in ARIS Architect (page [20\)](#page-22-0).

### <span id="page-17-0"></span>2.1.10.1 Install and configure Piwik

If you want to generate auditing based dashboards from ARIS Connect content you must install and configure the external web analytics application Piwik. Piwik is not included in this ARIS package.

The following describes the Piwik usage in a distributed environment. You can also install Piwik on an existing ARIS server. In this case you must only add the additional runnables on the ARIS server, but need not install ARIS Agent. Please note that running ARIS and Piwik on one and the same server may result in a considerable loss of performance.

**Procedure**

- 1. Start the Piwik installation.
- 2. In the installation wizard add the website:

Name =ARIS Connect, URL = http://<host>:<port>.

Alternatively, register **ARIS Connect** as a website in an existing Piwik installation.

- 3. When installed, open the Piwik configuration.
- 4. Enable unique visitors processing for **day**, **week**, **month**, and **range**. Day, week, and month are enabled by default.
- 5. Login into Piwik.
- 6. Create a user with **view** permission on the **ARIS Connect** website and copy its authentication token to a text file.

You need the token to parameterize the Piwik reports (page [20\)](#page-22-0) later in ARIS Architect and to configure the **eventsubscriber** runnable (page [16\)](#page-18-0).

- 7. Install the **Custom Dimensions** Piwik plugin.
- 8. Activate the plugin.
- 9. Create a new Custom Dimension named **tenant** for visits and two Custom Dimensions named **resource-path** and **resource-type** for visit actions. Set all of them to active, and copy the IDs to the text file. You need the IDs to parameterize the Piwik reports (page [20\)](#page-22-0) later in ARIS Architect and to configure the **eventsubscriber** runnable (page [16\)](#page-18-0).
- 10. Make sure that site search tracking is enabled for the **ARIS Connect** website.
- 11. If the ARIS Connect Portal usage is expected to be high, it is a good idea to disable archiving of browser-triggered Piwik reports. To prevent performance issues you are recommended to set up auto-archiving as a background task that runs in a fixed interval. This task should be completed before any scheduled ARIS reports that access the Piwik data will run.

Piwik is installed and configured for the use of ARIS.

Install ARIS Agent to the machine where Piwik is running and add the additional runnables (page [16\)](#page-18-0).

# <span id="page-18-0"></span>2.1.10.2 Add runnables

The **eventsubscriber** runnable is an additional component to be deployed on the machine where Piwik is running. You basically need to add two additional runnables to your installation, the **eventsubscriber** runnable itself, and the **cdf** runnable (Cloud Decoupling Framework), which is required for communication between the components. CDF is a queue which can be used to decouple synchronous accesses to services.

This procedure assumes that you will add the **cdf** runnable to your ARIS installation and the **eventsubscriber** runnable to the Piwik server.

**Prerequisites**

- You have a running ARIS Connect server installation.
- You have access to the remote repository (page [19\)](#page-21-0).
- You have access to the ARIS Agent setup (ARIS DVD)
- You have basic knowledge of how to use the ARIS Cloud Controller (ACC).

You always run the ACC connected to your ARIS Agent(s), either using the usual command line switches to connect to a single agent (-h, -u, -pwd ) in case of a single node installation, or using a node file (passed to the ACC with a -n switch) or by manually issuing **add node** commands in case of a distributed installation.

- Start ACC using the start menu shortcut that was created with setup. Otherwise make sure to always pass in the proper **generated.apptypes.cfg** file to this ACC using the **-c** command line switch. It is important that the **generated.apptypes.cfg** file is of the same version as the version of the installation to which you want to add the runnables.
- You have access to the Piwik configuration values (IDs and token) (page [15\)](#page-17-0).
- 1. Start ACC on your ARIS Server.

ACC is a command-line tool for administrating and configuring an ARIS installation. It communicates with ARIS Agents on all nodes.

To start ACC under a Windows operating system click **Start > All Programs > ARIS > Administration > Start ARIS Cloud Controller**. If you have changed agent user credentials you must enter the user name and/or the password.

To start ACC under a Linux operating system, execute the **acc10.sh** shell script instead. ACC is available if you have copied and installed the **aris10-acc-<number>** rpm file depending on the Linux operating system.

Enter **help** or **help <command>** to get information about the usage of the commands.

- 2. Enter the agent user's password.
- 3. Make the ARIS Agent use the remote repository for downloading the runnables from (page [19\)](#page-21-0).
- 4. If you have installed the ARIS server using the setup, the ARIS Agent will be set to only take runnables from its local repository, to change that run the command:

set local.repository.only=false

The ARIS Agent will use the provided remote repository.

5. To add the **CDF** runnable, enter the command,

Example:

configure cdf\_m cdf\_m

Note that different from most runnables, the sizing **m** or **l** that you choose does not matter for the **CDF** runnable.

When adding the **CDF** runnable, you will not be able to update this installation with an update setup. As the setup will recognize that the installation has been tampered with. You can either update the installation manually (see **ARIS Update Cookbook**) or you can remove the runnable with the ACC **deconfigure** command (see ACC help), then run the update setup and add and configure the new version of the **CDF** runnable again.

6. Enable usage tracking in all **abs** runnable instances and in all **copernicus** runnable instances. Enter, for example:

reconfigure abs\_m JAVA-Dcom.softwareag.copernicus.tracking.enabled=**true** reconfigure copernicus\_m

- JAVA-Dcom.softwareag.copernicus.tracking.enabled=**true**
- 7. Install ARIS Agent on the machine where Piwik is installed. The ARIS Agent setup is available on DVD.

This makes ACC available on this machine.

8. To add the **eventsubscriber** runnable to the Piwik server, start ACC and issue the command:

Example:

configure eventsubscriber\_m eventsubscriber\_m

9. Reconfigure **zookeeper.connect.string** to point to all machines with a ZooKeeper instance, for example:

```
reconfigure eventsubscriber_m 
zookeeper.connect.string="arisapp33srv.eur.com:14281,arisapp45srv.eur.com:14
281,<host>:<port>, ..."
```
The **eventsubscriber** runnable will access Piwik via **http://localhost:80/**. If this default is not sufficient, reconfigure **piwik.server.host**, **piwik.server.port**, and **piwik.server.path** accordingly, for example:

reconfigure eventsubscriber\_m piwik.server.host="arisapp44srv.eur.com" piwik.server.port=8080 piwik.server.path="piwik"

reconfigure **piwik.site.id** to the ID of the **ARIS Connect** website in Piwik (see saved parameters from Piwik installation (page [15\)](#page-17-0)), for example:

reconfigure eventsubscriber\_m piwik.site.id=1

10. Reconfigure **piwik.visit.tenant.dimension.id**,

**piwik.visit.action.resource.path.dimension.id**, and **piwik.visit.action.resource.type.dimension.id** to the IDs of the tenant, resource-path and resource-type Custom Dimensions that were created in Piwik, for example:

reconfigure eventsubscriber\_m piwik.visit.tenant.dimension.id=1 piwik.visit.action.resource.path.dimension.id=2 piwik.visit.action.resource.type.dimension.id=3

11. Reconfigure **piwik.authentication.token** and set the authentication token of an appropriate Piwik user with view permission for the **ARIS Connect** website (see saved parameters from Piwik installation (page [15\)](#page-17-0)). It is advisable to mask the value of the property with the **?=** reconfigure operator in ACC, for example:

reconfigure eventsubscriber\_m piwik.authentication.token?="f722a764407aef36bf212c6665e53500"

12. For the changes to become effective, you need to stop and restart **eventsubscriber** runnable.

The runnables are available. Make sure that they are running.

In order to use the Piwik reports in ARIS report parameters are to be specified accordingly (page [20\)](#page-22-0).

### <span id="page-21-0"></span>2.1.10.3 How to make an ARIS remote repository available

A remote repository is an actual server holding the runnables, but it can also be a local directory in case you don't have a server available. The remote ARIS repository is made available during the setup process. Therefore an http server is installed temporarily.

To add runnables (page [16\)](#page-18-0) into an ARIS Agent that has not yet installed an instance of this particular type, you must make the ARIS Agent use the remote repository again that contains the runnables in question.

#### FILE-BASED REPOSITORY

The simplest approach is to simply copy the contents of the folder **<DVD\_Root>\Setups\Windows\Setup\_Data** from the installation media to a physical drive on the machine to which you want to add the runnables, for example **d:\arisrepo\Setup\_Data**. In this example, the URL to your remote repository would be **"file://d:/arisrepo/Setup\_Data"**.

#### SERVER-BASED REMOTE REPOSITORY

If you have a distributed installation, you might want to use a remote repository, which can be any HTTP or FTP server that is reachable from the machine to which you want to add runnables. In that case, simply copy the contents of the

folder **<DVD\_Root>\Setups\Windows\Setup\_Data** to your HTTP or FTP server into a suitable location.

Assuming that you use an HTTP server who's URL is **http://internal.mycompany.com** and you copy the files into the **arisrepo\Setup\_Data** subfolder into the document root of that HTTP server, the URL to your ARIS repository would be

**http://internal.mycompany.com/arisrepo/Setup\_Data**.

### <span id="page-22-0"></span>2.1.10.4 How to specify ARIS Aware Piwik reports

There are two Piwik-related reports to be configured in ARIS Architect. In order to keep ARIS document storage data up to date, the reports are to be run frequently (page [12\)](#page-14-0).

The **Piwik - Global portal usage** report (page [22\)](#page-24-0)

Retrieves a set of Piwik reports that collect global ARIS Connect portal usage statistics from Piwik and uploads them to ARIS document storage (Dashboarding/Piwik).

Since a context is mandatory for ARIS reports, an ARIS database must be specified as context for this report. However, the database will not be evaluated by the report and it therefore does not matter which database is selected.

The **Piwik - Database specific** report (page [21\)](#page-23-0)

Retrieves a set of Piwik reports that collect database specific ARIS Connect portal usage statistics from Piwik and uploads them to ARIS document storage (Dashboarding/<database name>/Piwik). Therefore the database for which it should collect the statistics for must be available and specified as context.

The reports must be parameterized accordingly before they can be executed successfully. If the parameters are invalid, the connection to Piwik fails or the Piwik configuration (page [15\)](#page-17-0) is invalid to be used together with ARIS, both reports will fail silently. Errors and warnings are logged (see **jsreport.log** of the runnable executing the report, for example, **abs** or **hds**).

The following parameters are to be specified according to the parameters entered when Piwik was set up and configured for the use of ARIS (page [15\)](#page-17-0).

**Server\_Host**

Hostname or IP address of the Piwik server host. The default is **localhost**.

**Server** Port

Port of the Piwik service. The default is **80**.

**Server\_Path**

Path of the Piwik service. The default is the root context **/**.

#### **Authentication\_Token**

Authentication token of an appropriate Piwik user with view permission for the **ARIS Connect** website. The default is **anonymous**. This only works if the anonymous user has view permission.

**Site\_Id**

The ID of the **ARIS Connect** website in Piwik. The default is **1**.

- **Site\_Visit\_Tenant\_Dimension\_Id** The ID of the **tenant** Custom Dimension that was created in Piwik. The default is **1**.
- **Site\_Visit\_Action\_Resource\_Path\_Dimension\_Id** The ID of the **resource-path** Custom Dimension that was created in Piwik. The default is **2**.
- **Site\_Visit\_Action\_Resource\_Type\_Dimension\_Id** The ID of the **resource-type** Custom Dimension that was created in Piwik. The default is **3**.

### <span id="page-23-0"></span>2.1.10.5 Report: Piwik - Database-specific portal usage

This report creates ARIS database-specific portal usage statistics. Therefore, it accesses an external Piwik instance that contains a collection of ARIS portal events, retrieves specific Piwik reports, and adds ARIS data to them, if required.

The following **Piwik** reports are retrieved:

- **PageTitles** report
- **CustomDimension** report
- **SiteSearchKeywords** report

In order to use the Piwik - Global portal usage (page [22\)](#page-24-0) and Piwik - Database-specific portal usage (page [21\)](#page-23-0) reports, make sure to have Piwik installed and configured (page [15\)](#page-17-0) and the report parameters specified accordingly (page [20\)](#page-22-0).

#### OUTPUT

Generates several **XML** documents stored in the ARIS document storage/Dashboarding/<database name; default=United Motor Group>/**Piwik** subgroup. The report result is used as input for the Piwik - Publications dashboard.

#### **CONTEXT**

Database

### <span id="page-24-0"></span>2.1.10.6 Report: Piwik - Global portal usage

This report creates global portal usage statistics. Therefore, it accesses an external Piwik instance that contains a collection of ARIS portal events, retrieves specific **Piwik** reports, and adds ARIS data to them, if required.

The following **Piwik** reports are retrieved:

- **VisitsSummary** report
- **BrowserVersions** report
- **BrowserEngines** report
- **Language** report
- **OsVersions** report

In order to use the Piwik - Global portal usage (page [22\)](#page-24-0) and Piwik - Database-specific portal usage (page [21\)](#page-23-0) reports, make sure to have Piwik installed and configured (page [15\)](#page-17-0) and the report parameters specified accordingly (page [20\)](#page-22-0).

The parameters must be specified according to the required Piwik settings. If the settings are specified several output files are generated.

#### OUTPUT

Generates several **XML** documents stored in this subfolder: ARIS document storage/Dashboarding/**Piwik**.

The report result is used as input for the Piwik - Technical KPIs dashboard.

#### **CONTEXT**

#### Database

Since a context is mandatory for ARIS reports, an ARIS database must be specified as context for this report. However, the database will not be evaluated by the report and it therefore does not matter which database is selected.

### <span id="page-25-0"></span>2.1.11 How to manage dashboards in ARIS Connect

In the portal for the **default** or **classic** configuration set, dashboards are available on the **Dashboard** tab. Dashboards are also available on various fact sheets and multiple model diagrams.

You can define where different dashboards are to be displayed. For detailed information see ARIS Connect online help: **Manage ARIS Connect > Administrate dashboards (ARIS Aware) > Configure dashboards**.

In addition, you can create and manage dashboards and data feeds. For detailed information see ARIS Connect online help: **Manage ARIS Connect > Administrate dashboards (ARIS Aware) > Manage dashboards and data feeds**.

# <span id="page-26-0"></span>3 Legal information

#### <span id="page-26-1"></span>3.1 Documentation scope

The information provided describes the settings and features as they were at the time of publishing. Since documentation and software are subject to different production cycles, the description of settings and features may differ from actual settings and features. Information about discrepancies is provided in the Release Notes that accompany the product. Please read the Release Notes and take the information into account when installing, setting up, and using the product.

If you want to install technical and/or business system functions without Software AG's consulting services, you require extensive knowledge of the system to be installed, its intended purpose, the target systems, and their various dependencies. Due to the number of platforms and interdependent hardware and software configurations, we can only describe specific installations. It is not possible to document all settings and dependencies.

When you combine various technologies, please observe the manufacturers' instructions, particularly announcements concerning releases on their Internet pages. We cannot guarantee proper functioning and installation of approved third-party systems and do not support them. Always follow the instructions provided in the installation manuals of the relevant manufacturers. If you experience difficulties, please contact the relevant manufacturer.

If you need help installing third-party systems, contact your local Software AG sales organization. Please note that this type of manufacturer-specific or customer-specific customization is not covered by the standard Software AG software maintenance agreement and can be performed only on special request and agreement.

If a description refers to a specific ARIS product, the product is named. If this is not the case, names for ARIS products are used as follows:

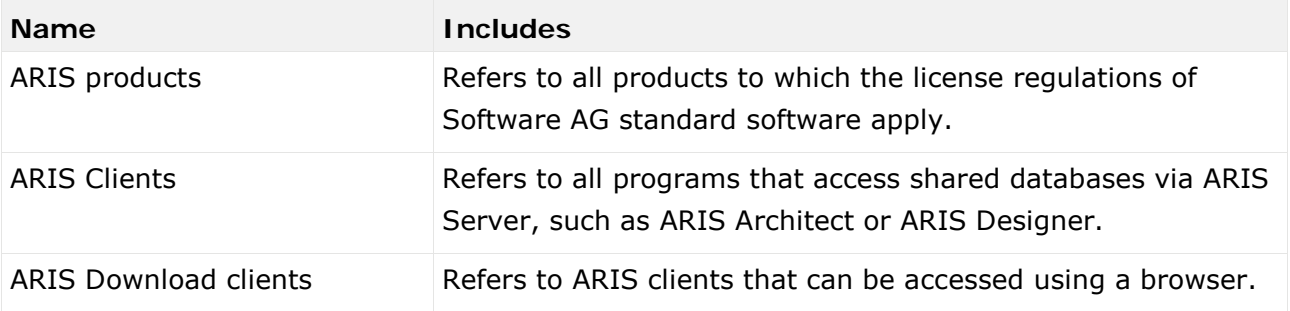

# <span id="page-26-2"></span>3.2 Data protection

Software AG products provide functionality with respect to processing of personal data according to the EU General Data Protection Regulation (GDPR).

Where applicable, appropriate steps are documented in the respective administration documentation.

## <span id="page-27-0"></span>3.3 Disclaimer

ARIS products are intended and developed for use by persons. Automated processes, such as the generation of content and the import of objects/artifacts via interfaces, can lead to an outsized amount of data, and their execution may exceed processing capacities and physical limits. For example, processing capacities are exceeded if models and diagrams transcend the size of the modeling area or an extremely high number of processing operations is started simultaneously. Physical limits may be exceeded if the memory available is not sufficient for the execution of operations or the storage of data.

Proper operation of ARIS products requires the availability of a reliable and fast network connection. Networks with insufficient response time will reduce system performance and may cause timeouts.

If ARIS products are used in a virtual environment, sufficient resources must be available there in order to avoid the risk of overbooking.

The system was tested using scenarios that included 100,000 groups (folders), 100,000 users, and 1,000,000 modeling artifacts. It supports a modeling area of 25 square meters.

If projects or repositories are larger than the maximum size allowed, a powerful functionality is available to break them down into smaller, more manageable parts.

Some restrictions may apply when working with process administration, ARIS Administration, ARIS document storage, and ARIS Process Board, and when generating executable processes. Process Governance has been tested and approved for 1000 parallel process instances. However, the number may vary depending on process complexity, for example, if custom reports are integrated.

ARIS document storage was tested with 40.000 document items. This includes documents, document versions or folders. We recommend monitoring the number and overall size of stored document items and archiving some document items if needed.